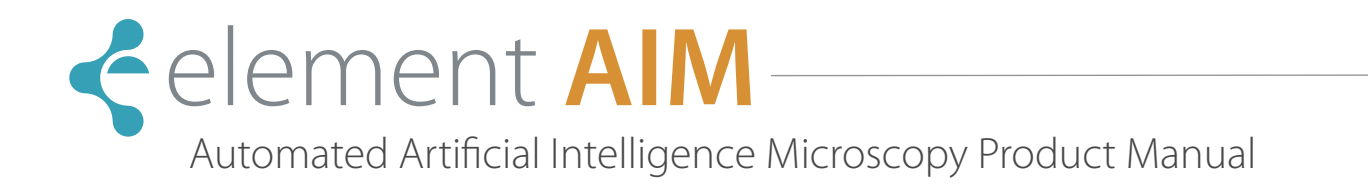

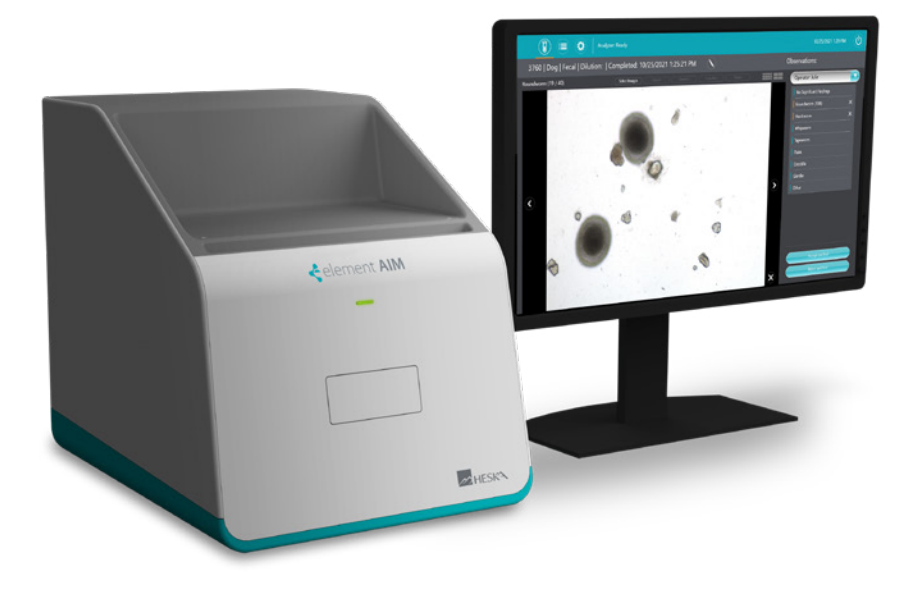

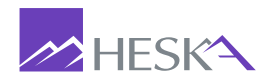

<span id="page-1-0"></span>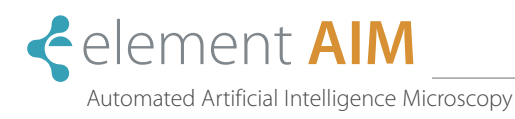

### Manual Introduction

This manual contains the following sections.

Preface: General introductory information and explanations of:

- Using this manual
- Contents overview
- Definitions and abbreviations
- Symbols

Safety: Explains the safety labels and precautions.

- Intended use
- User profile
- Application limits
- Information on product liability
- Warnings for intended use
- Safety instructions on the device
- Product description
- Product overview
- Delivery package and contents
- Features
- Analyzer identification

Installation: How to connect power and USB cables and how to accomplish the basic set-up.

Operation: Contains instructions for operating the analyzer.

Maintenance and Care: Explains how to perform basic care activities and regular maintenance tasks such as optics cleaning. It also contains general advice for storage and shipping.

Troubleshooting: How to troubleshoot error messages that appear on the display, and how to gather device information before you call service.

Transport, Storage and Disposal: Explains how to transport the analyzer to its intended location, as well as storage and disposal guidelines.

Technical Specifications: Lists the technical data for the device described in this manual.

Index: Lists keywords in alphabetical order, with pointers to pages where they occur.

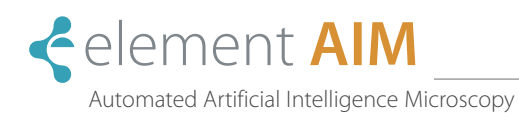

#### **INTRODUCTION**

#### SECTION 1: SAFE USAGE AND HANDLING PRECAUTIONS

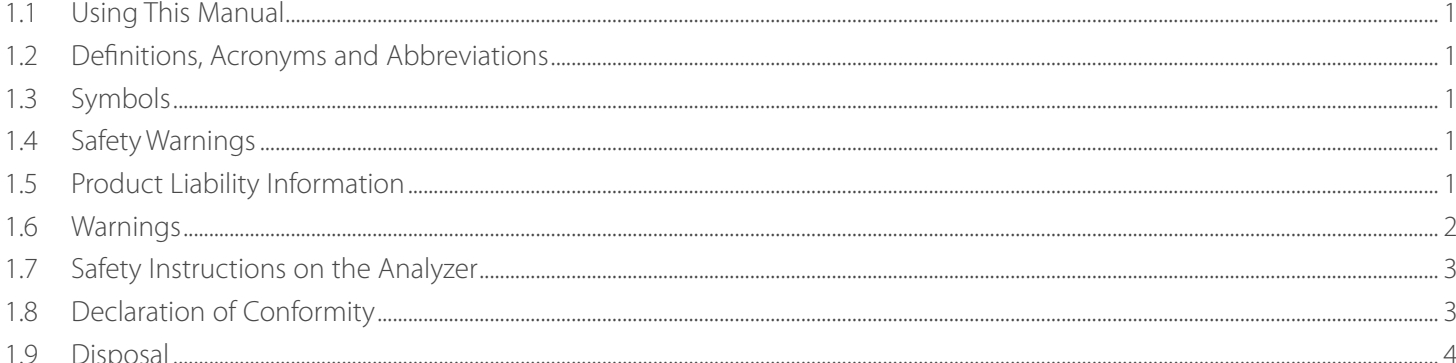

#### SECTION 2: ELEMENT AIM ANALYZER OVERVIEW

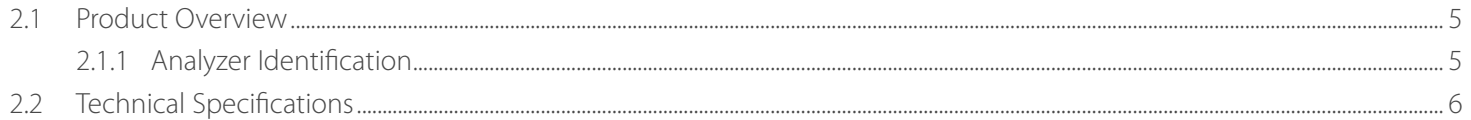

#### SECTION 3: TRANSPORT, UNPACKING, PACKING AND INSTALLATION

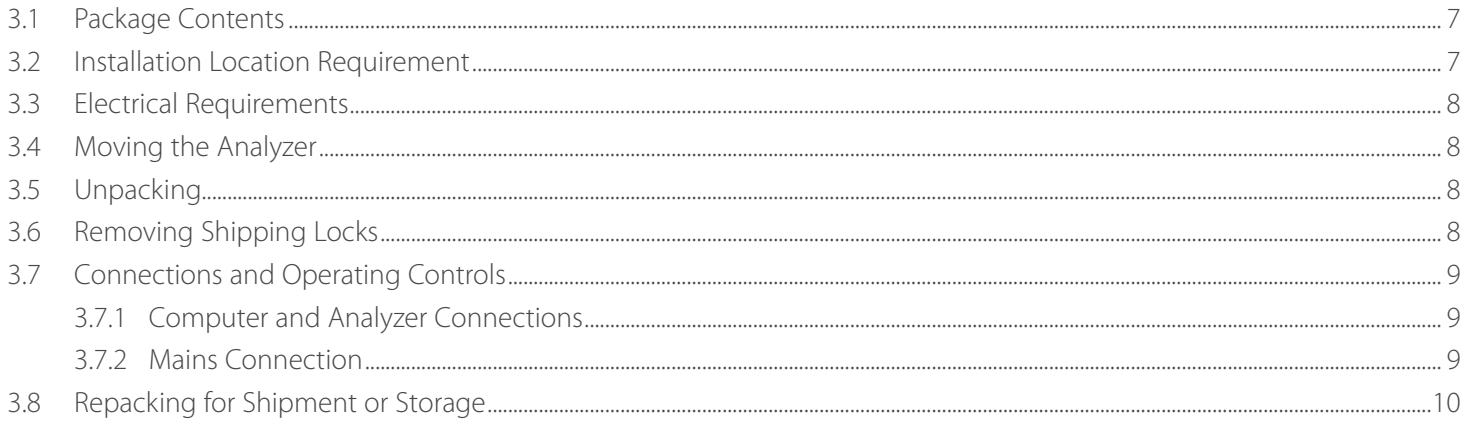

#### SECTION 4: ANALYZER OPERATION

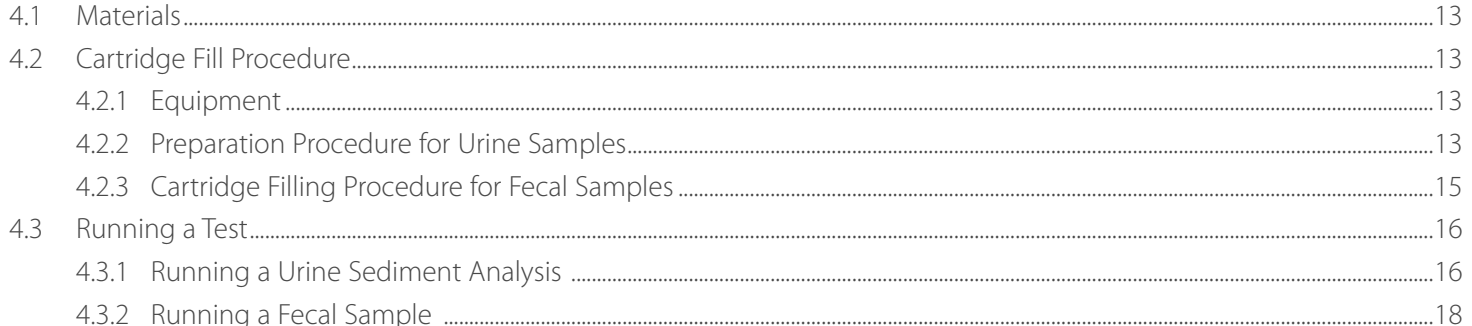

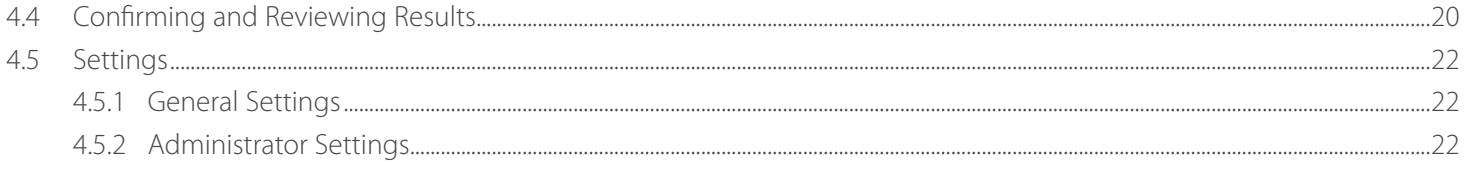

### SECTION 5: MAINTENANCE AND CLEANING

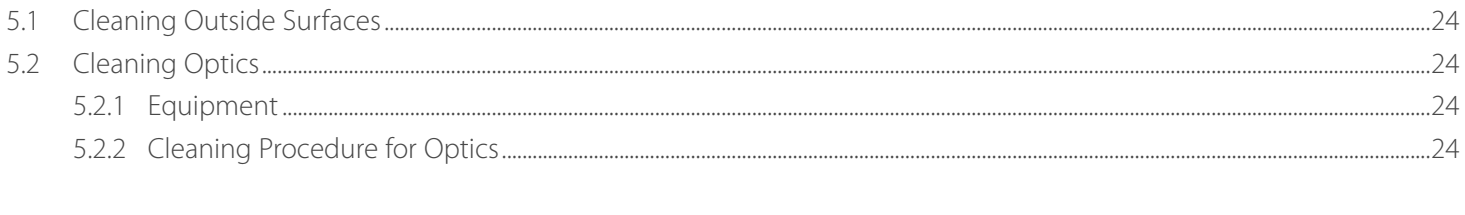

#### SECTION 6: TROUBLESHOOTING

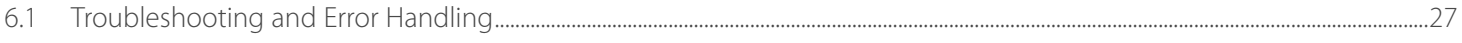

<span id="page-4-0"></span>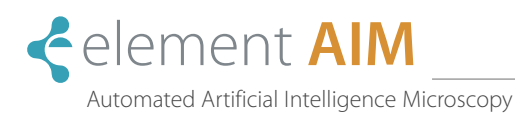

### 1.1 Using This Manual

Before starting to use the Element AIM™ Automated AI Microscopy Analyzer (Element AIM) read through these instructions for use carefully and follow the instructions. Failure to follow the instructions and safety information in these instructions for use will result in voiding of the manufacturer warranty..

### 1.2 Definitions, Acronyms and Abbreviations

#### Acronyms

- IFU Instruction For Use
- RPM Revolutions Per Minute
- RCF Relative Centrifugal Force: g-force in  $m/s^2$

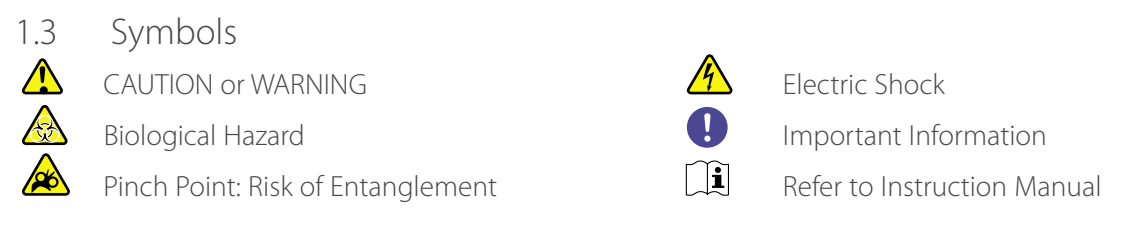

### 1.4 Safety Warnings

Not following these safety instructions can lead to hazardous situations that, if not avoided, could result in death or serious injury. Please observe all safety instructions.

#### Intended Use

The Element AIM is used for analysis of veterinary species' urine and fecal samples in specifically designed and approved cartridges.

The analyzer is exclusively intended for use indoors. All country-specific safety requirements for operating electrical equipment in the laboratory must be observed.

The analyzer and accessories may only be operated by trained personnel.

Before using the analyzer, carefully read this instruction manual in full to familiarize yourself with safe use and operation.

The safety of this analyzer is not guaranteed beyond the service life of the instrument (estimated 7 years from installation).

### 1.5 Product Liability Information

In the following situations, the protective systems and design of the analyzer might be affected. Liability for any resulting damage or personal injury is transferred to the owner:

- The analyzer is not used in accordance with the Product Manual.
- The analyzer is used outside intended use or intended operator.
- The analyzer is used with accessories or consumables that are not supplied or recommended by Heska Corporation.
- The analyzer is repaired or maintained by persons not authorized by Heska Corporation.
- Any unauthorized changes are made to the analyzer.

### 1.6 Warnings

 $\sqrt{\ }$ WARNING. Risk of entanglement and/or crushing.

Do not stick fingers or attempt to touch components inside the analyzer via the cartridge loading port and door.

- Do not attempt to lever or manually open the cartridge loading door.
- After loading the cartridge, keep hands and fingers away from closing door.

 $\sqrt{4}$ WARNING. Electric shock due to damage to the AC adaptor or mains/power cord.

- Do not use the analyzer if there is damage to the adaptor or power cord.
- Make sure that the AC adaptor is only plugged into a mains power outlet that has been properly grounded.
- In case of danger, disconnect the AC adaptor from the mains/power supply.

#### $\sqrt{4}$ WARNING. Lethal voltages inside AC adaptor.

If you touch any parts that are under high voltage you may experience an electric shock.

- Ensure the AC adaptor housing is undamaged and not open.
- Do not remove the housing.
- Ensure AC adaptor is kept clear of liquids.

WARNING. Danger due to incorrect voltage supply.

- Only connect the AC adaptor to voltage sources which correspond with the specified electrical requirements.
- Only use earth/grounded sockets with a protective earth (PE) conductor.
- Only use the AC adaptor and main/power cord supplied or authorized by Heska Corporation. Do not use a mains supply cord of inadequate rating.

### WARNING! Damage to health due to infectious liquids and pathogenic agents.

Observe national regulations and biosafety level of your laboratory when handling urine and fecal samples containing potentially infectious or biohazardous agents.

It is the obligation of the operator to make sure that the proper protective equipment (PPE) is used.

For comprehensive regulations for handling biological material of risk group II or higher, please refer to the "Laboratory Biosafety Manual" (source: World Health Organization, Laboratory Biosafety Manual, the current edition).

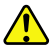

CAUTION. Poor safety due to incorrect accessories, spare parts or modifications.

Use only approved accessories or spare parts. Use of accessories and spare parts other than those authorized by Heska Corporation may impair the safety, function and precision of the analyzer. Heska Corporation cannot be held liable or accept any liability for damage resulting from the use of accessories and spare parts other than those authorized, or from improper use of such equipment.

Do not modify the centrifuge and its accessories in any unauthorized way.

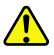

### CAUTION. Damage to electronic components due to condensation.

Condensate may form in the device when it has been transported from a cool environment to a warmer one.

• After installing the analyzer, wait at least 4 hours before connecting to the mains power outlet.

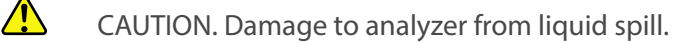

In case of a spill:

- 1. Switch off the analyzer.
- 2. Disconnect AC adaptor from the mains power outlet.
- 3. Carefully clean the analyzer and accessories in accordance with the cleaning instructions provided in this manual.

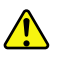

WARNING. This analyzer contains a centrifuge.

Keep a safety zone of minimum 30 cm around the analyzer. Refer to figure below. Persons and hazardous substances must be kept out of this safety zone while analyze is in use.

- Do not test substances or materials other than those indicated in Section 1.4 Intended Use.
- Ensure only approved cartridges are used and filled as per instructions provided in section.
- Use of the instrument with flammable, explosive or materials which could react chemically as to cause a hazard is prohibited.

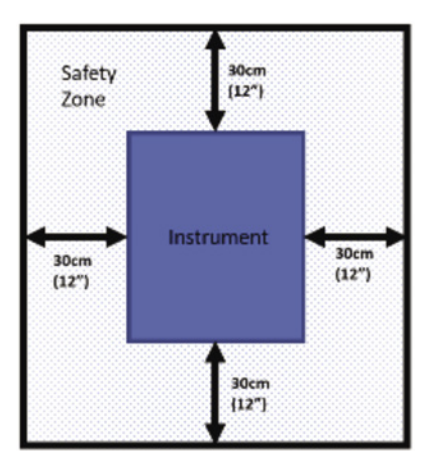

1.7 Safety Instructions on the Analyzer

Indicates the need for the user to consult the instructions before use.

 $\sqrt{N}$ Indicates the need for the user to consult the instructions for use for important cautionary information such as, warnings and precautions.

Indicating risk of entanglement around cartridge loading door and port.

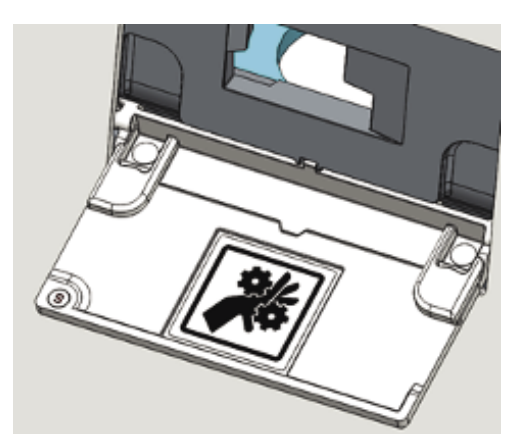

### 1.8 Declaration of Conformity

### EMC

 $\bigcap$ 

**AD** 

2014/30/EU EMC Directive EN61326-1: 2013

CFR47 FCC Sub-Chapter A Part 15B

FC This product has been tested and found to comply with the limits for a Class A digital device pursuant to Part 15 of the FCC rules. These limits are designed to provide reasonable protection against harmful interference when the equipment is operated in a commercial environment.

Class A products are intended for use in non-residential/non-domestic environments. Class A products may also be utilized in residential/domestic environments, but in these environments the equipment may cause interference with radio communications services which may require the user to take adequate corrective measures. If this equipment does cause interference, the user is encouraged to try to correct the interference by one or more of the following measures:

- 1. Re-orient the receiving antenna,
- 2. Relocate the analyzer with respect to the receiver,
- 3. Move the analyzer away from the receiver,
- 4. Plug the analyzer into a different outlet so that the analyzer and the receiver are on different branch circuits.

## $\epsilon$

Heska has reviewed their analyzer product for compliance with REACH - Registration, Evaluation, Authorisation and Restriction of Chemicals (Regulation no. 1907 /2006 of the European Parliament and Council) and the presence of the two hundred and eleven (211) SVHC substances in the EU SVHC Candidate list as of 20th January 2021. The following assessments are being made:

No SVHC's exceeding 0.1% w/w were present in the product, except as noted below. This determination is based on engineering evaluation and supplier declarations and is correct to the best of Heska's knowledge.

### NOTE:

- 1. Part Numbers A001476 and A001654 from Nikon contain:
	- a. Lead [CAS 7439-92-1]
- 2. Part Number A001902 from FUR contains
	- a. Lead [CAS 7439-92-1]
	- b. BPA [CAS 80-05-7]
- 3. Part Number A005000 from DOW contains a. Octamethyl Cyclotetrasiloxane [CAS 556-67-2]
- 4. Part Number A010247 from Mean Well contains
	- a. Lead [CAS 7439-92-1]
- 5. Part Number A007127-000 from Venture contains
	- a. Lead [CAS 7439-92-1]
	- b. Diboron trioxide [1303-86-2]
	- c. Lead monoxide [1317-36-8]
- 6. Part Number A007110-110 from Tornik contains
- a. Lead [CAS 7439-92-1]
- 7. Part Number A007128-000 from Venture contains
	- a. Lead [CAS 7439-92-1]

### 1.9 Disposal

Cartridges are single use only. Do not reuse cartridges. Used cartridges should be handled as biohazardous waste and disposed of according to all local laws and regulations for disposal of biohazardous waste.

Element AIM bears the WEEE symbol  $\bigtimes$  to alert customers in the EU that this instrument should not be disposed of in a landfill or with municipal or household waste. Please contact Heska or your local dealer for further information regarding proper procedures for discarding electrical and electronic equipment.

<span id="page-8-0"></span>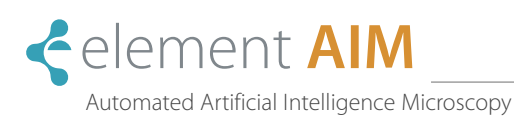

### 2.1 Product Overview

The Element AIM brings the convenience of automation and the learning capabilities of artificial intelligence to urine sediment and fecal flotation analysis for veterinary patients. Leveraging a unique and proprietary cartridge design, custom onboard centrifuge, state-of-the-art nanopositioning precision motor system, premium quality optical components, and high-powered computational analytics, the Element AIM dynamically captures microscopic images which are then categorized using artificial intelligence to identify specific objects of interest.

#### 2.1.1 Analyzer Identification

Analyzer identification label can be found on the rear of the analyzer.

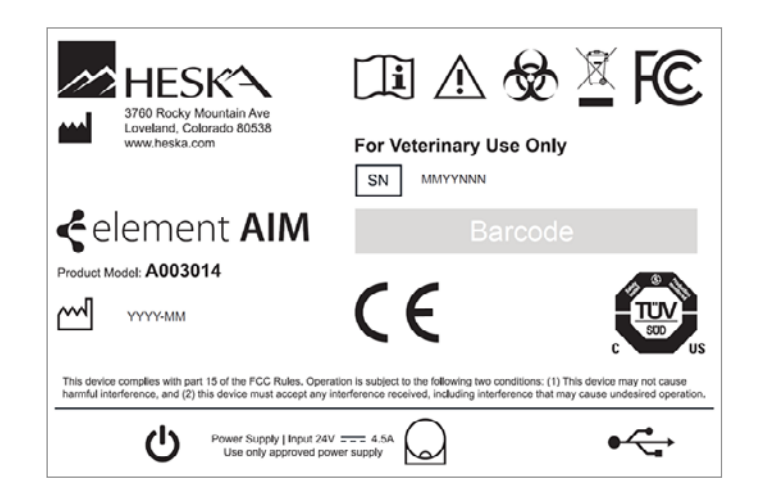

### 2.2 Technical Specifications

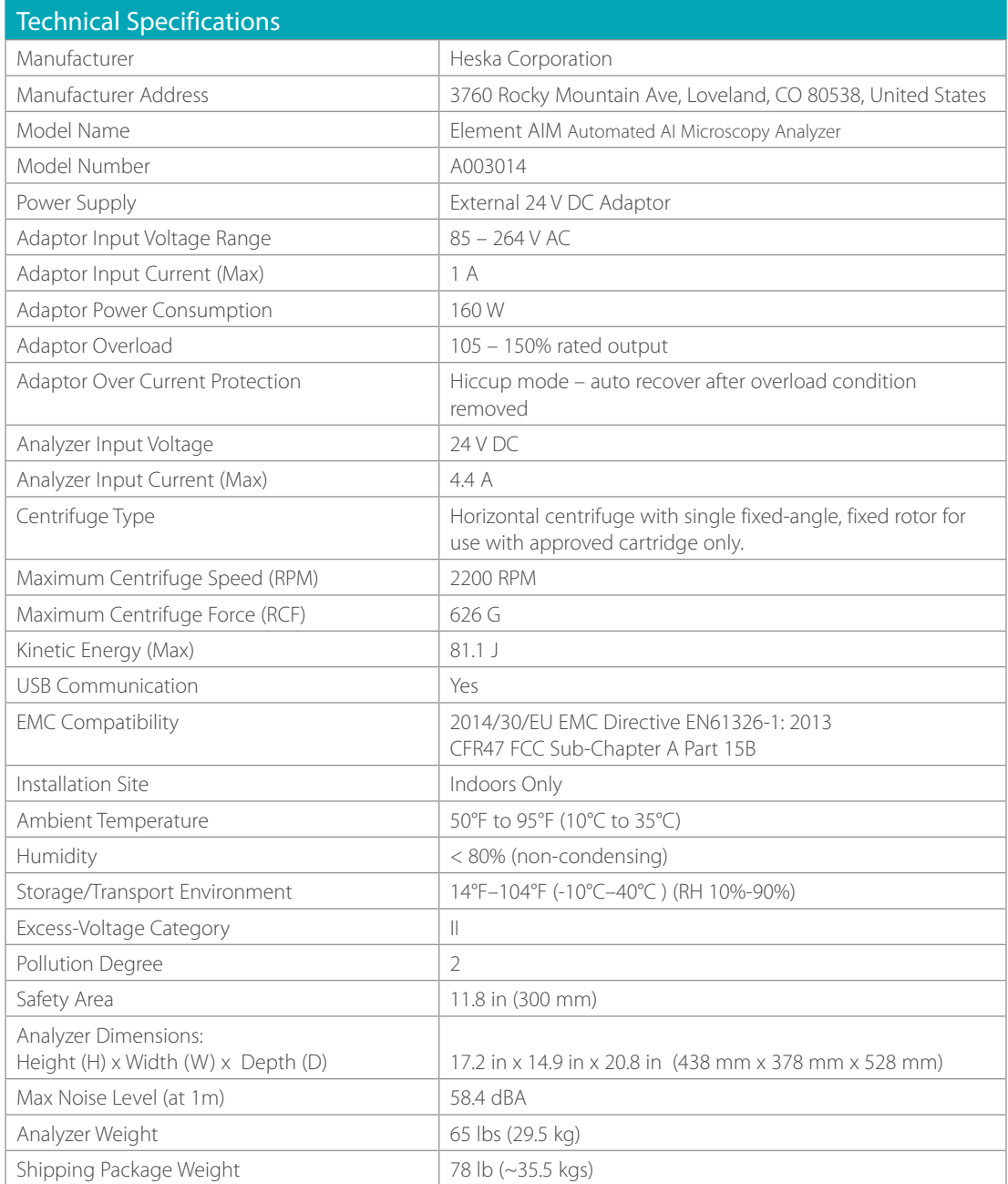

<span id="page-10-0"></span>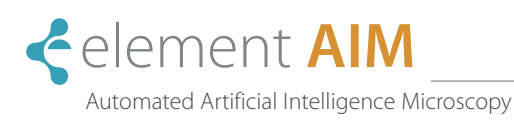

### 3.1 Package Contents

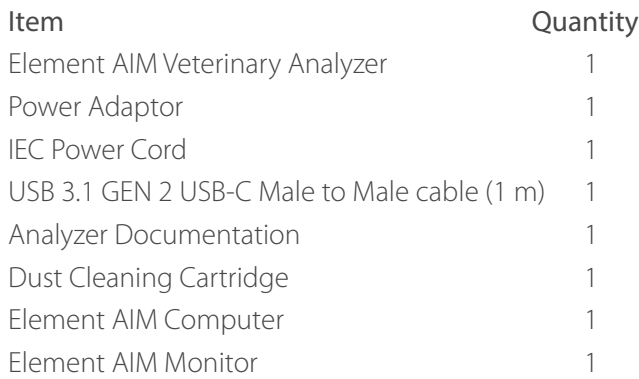

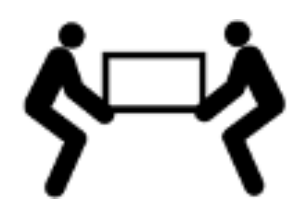

### WARNING

The analyzer weighs 65 lbs (29.5 kg). Do not attempt to lift or move it without assistance.

#### /r CAUTION

Allow the analyzer to warm up for at least 4 hours to the ambient temperature to prevent damage to the electronic components from condensation.

### 3.2 Installation Location Requirements

In selecting a location to install the analyzer, adhere to the following requirements:

- Maintain a safety zone of a minimum 300 mm around the analyzer. Persons and hazardous substances must be kept out of this safety zone while the analyzer centrifuge is spinning.
- The spinning centrifuge can cause vibrations. Do not store sensitive devices, dangerous objects or hazardous substances in the safety zone.
- The analyzer should be positioned on a level surface, such as a sturdy table or laboratory bench capable of supporting the weight of the analyzer 65 lbs (30 kg).
- The analyzer should be placed on a resonance free table able to resist vibration.
- Ensure all four feet of the analyzer are fully supported by the table surface. It is not permitted to put anything under the analyzer to compensate for an uneven surface.
- Locate the analyzer in an area with sufficient ventilation to allow for heat dissipation.
- Ensure there is clearance at the sides and the back of the analyzer to ensure air flow and cable entry at the back.
- Additional clearance may be required on the right side to allow access to the power switch located in the right rear corner of the analyzer.
- Ambient temperature during operation should not be lower than 50°F (10°C) or higher than 95°F (35°C). Relative humidity should not exceed 80% (non-condensing).
- The location of the analyzer should be protected against direct sunlight.
- Do not locate the analyzer near strong electromagnetic sources (*e.g.* unshielded high frequency sources) as this could impede functioning of the analyzer.

### 3.3 Electrical Requirements

- The analyzer is powered by an external universal AC input 24 V DC adaptor supplied with the analyzer.
- Only connect the analyzer to voltage sources that correspond with the electrical requirements specified on the analyzer identification label.
- Only use earth/grounded outlets with a protective earth conductor.
- Only use the AC adaptor and main/power cord supplied or authorized by Heska Corporation. Do not use a mains supply cord of inadequate rating.
- The main power switch and outlet connecting to the AC adaptor must be easily accessible during operation and should be located outside the safety zone.

#### Power Supply

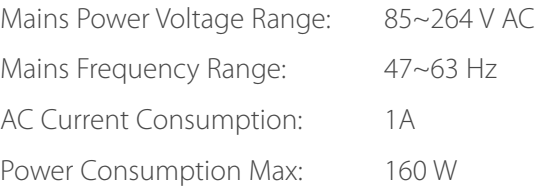

### 3.4 Moving the Analyzer

Before moving the analyzer ensure:

- The AC adaptor and USB cables are removed.
- The analyzer is lifted by two persons using recessed hand grips along either side of analyzer base.
- The analyzer is lifted into position. Do not drag or push the analyzer on its feet.

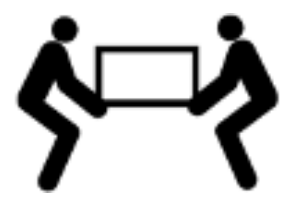

### 3.5 Unpacking

The shipping carton(s) should be inspected for shipping damage upon delivery. If damage is discovered, the delivery carrier should specify and sign for the damage on your copy of the delivery receipt.

Do not open the package and do not remove any contents unless expressly and specifically instructed to do so by Heska Corporation.

In situations where express consent has been given by Heska Corporation, open the package. Remove top layers of foam package and accessories box. Ensure all parts are included.

With two people, lift analyzer out of box using the recessed hand grips along either side of analyzer base and place on sturdy bench or table.

If damage is found following unpacking, report it to the carrier and request a damage inspection or specified procedure for when damage in shipment has occurred.

Keep the box and packing materials in case of service shipping.

### 3.6 Removing Shipping Locks

1. Place analyzer on its side on a protected surface.

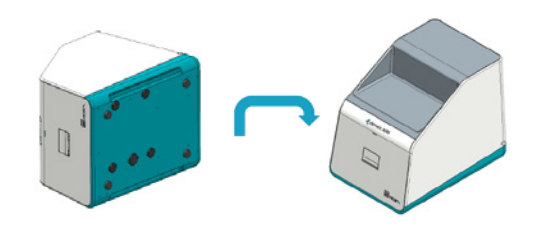

2. Remove and retain the five dust caps shown in step 6. (Caps will be reinserted at the end of the lock removal procedure.)

3. Remove hex socket fastener (3 mm Allen wrench).

#### A IMPORTANT

Do not try to remove the outer lock (red) before the fastener – can result in analyzer damage.

NOTE: Retain fastener for return shipping reinstallation.

- 4. Using a flat head screwdriver, undo (CCW) the lock (red anodized sleeve). NOTE: Retain lock for return shipping reinstallation.
- 5. Undo the four hex fasteners (3 mm Allen wrench) until loose within each lock (the fasteners are retained by the locks) and remove by sliding out. NOTE: Retain locks for return shipping installation.
- 6. Reattach dust caps.

7. Place analyzer back on its feet. Analyzer is now ready to be connected to the computer.

### 3.7 Connections and Operating Controls

### 3.7.1 Computer and Analyzer Connections

- 1. Connect monitor to the computer.
- 2. Connect supplied USB cable between the USB port on the back of the analyzer to a spare USB-C port on the computer.

### 3.72 Mains Connection

- 1. Check that the mains power supply voltage and frequency match the requirements on the AC adaptor name plate.
- 2. Connect the DC plug on the AC adaptor to the corresponding socket beneath the on/off switch on the analyzer.
- 3. Connect the supplied mains power cable to the AC adaptor and plug into the mains outlet.
- 4. Connect the supplied mains power cable to the computer and plug into a mains outlet.

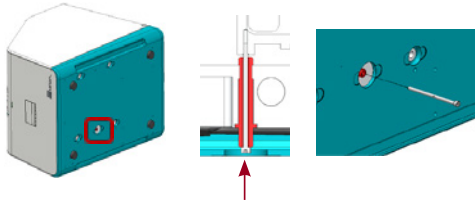

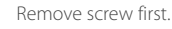

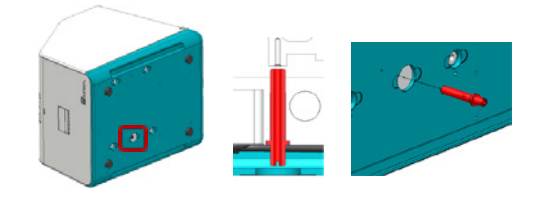

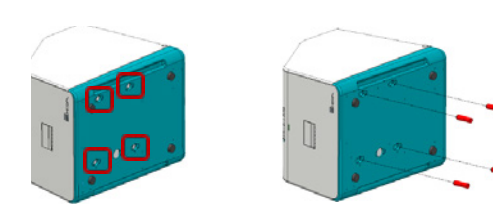

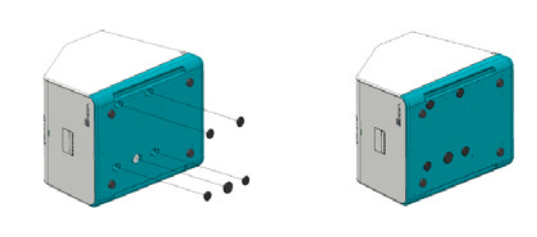

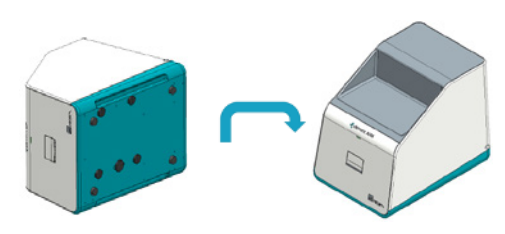

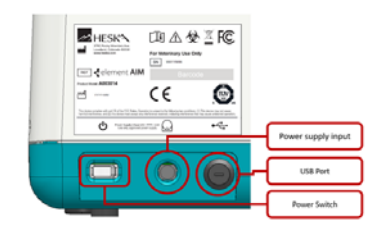

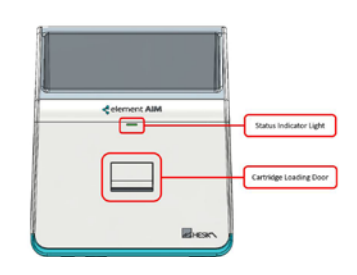

### 3.8 Repacking for Shipment or Storage

#### $\bigwedge$ WARNING

The analyzer weighs 65 lbs (29.5 kg). Do not attempt to lift or move it without assistance.

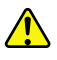

### **WARNING**

Cleaning and/or decontamination may be required as a safeguard before shipping the instrument. Contact Heska's Technical Support Services at 800.464.3752, option 3 for further guidance prior to repacking.

To prepare the analyzer for storage and/or shipment, please follow these guidelines.

For shipment, the analyzer must be packed in Heska approved shipping container. For further assistance, please call Heska's Technical Support Services at 800.464.3752, option 3.

- 3.8.1 Shipping lock Installation instructions
- 1. Turn off power switch and remove power cable and USB-C cable from the back of the analyzer. Place analyzer on its side on a protected surface.
- 2. Remove and retain the five dust caps shown below. (Caps will be reinserted at the end of the lock installation procedure.)
- 3. Insert the four primary shipping locks (red anodized sleeves) and tighten the hex fasteners (3 mm Allen wrench) within each lock to 1.8 Nm.
- 4. Insert the remaining red anodized lock into the indicated hole and tighten (CW) using a flat head screwdriver to 1.5 Nm.

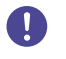

.

### IMPORTANT

Ensure the lock is installed prior to the internal fastener – can result in analyzer damage if not.

5. Screw the hex socket screw (3 mm Allen wrench) into the red anodized lock installed in the previous step. Tighten to 1.8 Nm.

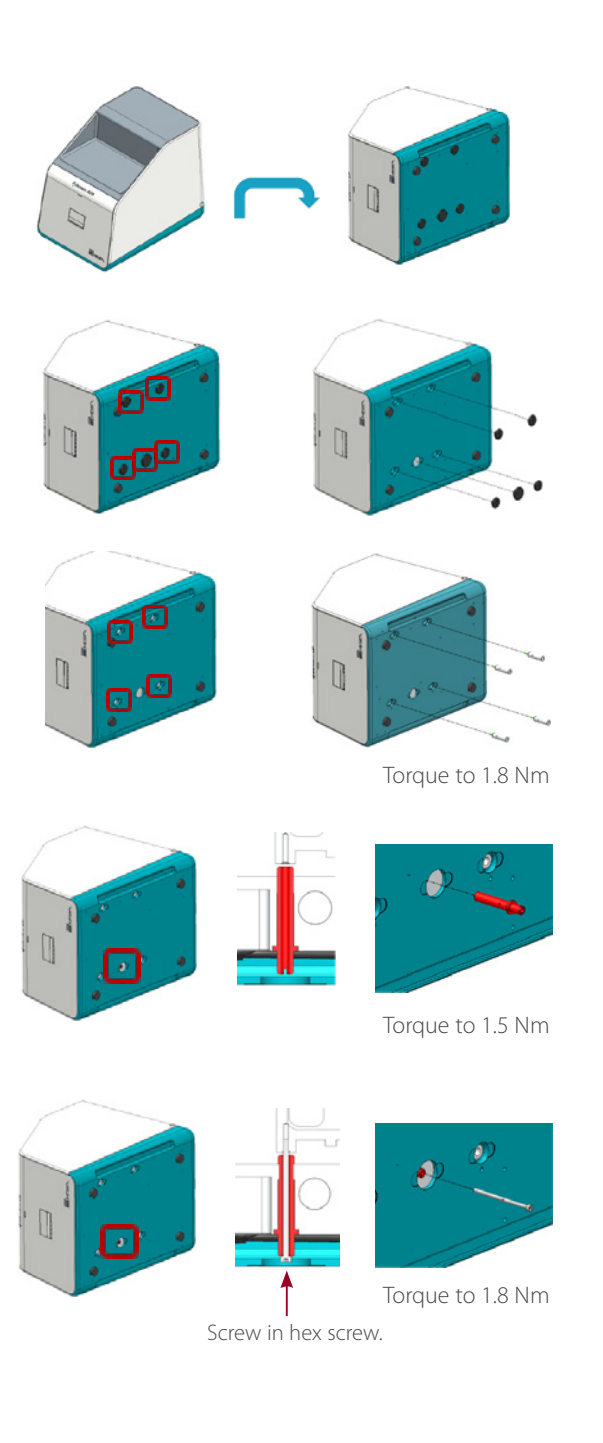

6. Reinstall five dust caps

.

7. Place analyzer back on its feet. Analyzer is now ready to be packaged for shipping.

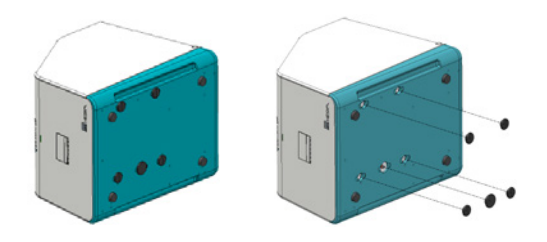

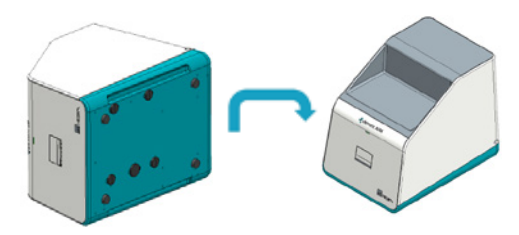

<span id="page-15-0"></span>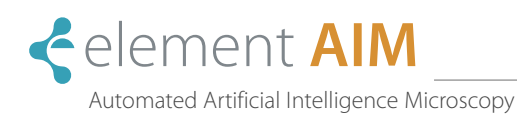

### 4.1 Materials

- Element AIM Disposable Cartridges
- Element AIM Fecal Prep Device Kit
- Urine or fecal sample to be analyzed

#### 4.2 Cartridge Fill Procedure

#### 4.2.1 Equipment

- Sample to be analyzed urine or processed fecal preparation.
- Syringe (with Luer slip tip) or authorized sample preparation/cartridge loading device supplied by Heska.
- New cartridge.
- Safety glasses and examination gloves.

#### NOTE:

- Ensure sample preparation is conducted on a dust free surface to avoid contaminating the lower film face of the cartridge.
- Optical windows are sensitive to contaminants. Avoid touching the clear windows of the cartridge.
- It is recommended that safety glasses and disposable examination gloves be worn during entire filling procedure.
- If the sample has been refrigerated, allow to come to room temperature before loading the cartridge to minimize risk of bubbles forming.
- If cleaning of the cartridge window is necessary, use of a lab tissue with isopropyl alcohol is recommended. DO NOT clean or allow contact with fluids containing methyl alcohol, acetone, ketones, ethers, aromatic or chlorinated hydrocarbons, aqueous or alcoholic alkaline solutions or ammonia.

#### 4.2.2 Preparation Procedure for Urine Samples

1. Remove cartridge from foil packaging.

- 2. Thoroughly mix urine sample to re-suspend any materials that may have settled. Using a syringe aspirate at least 550 µl (0.55 ml) of the urine sample.
- 3. Insert syringe tip into cartridge filler port ensuring a secure connection with Luer fitting.
- 4. To minimize risk of bubbles, ensure cartridge filler port is horizontal with or below height of filter.

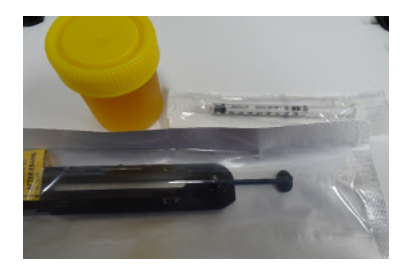

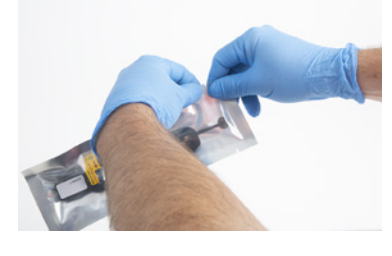

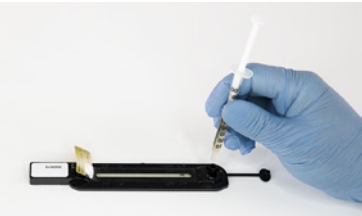

5. Slowly depress syringe plunger while observing sample filling cartridge chamber. Continue filling until the filter just starts to become wet, darkening in color.

#### NOTE:

- Do not attempt to fill beyond wetting out of filter or if a distinct back pressure or resistance on syringe plunger is felt.
- If air bubbles are introduced during filling do not attempt to remove them by attempting to push them out or suck them back out, rather discard cartridge and start process again.
- 6. Remove syringe from filler port and dispose of in biohazard waste or appropriate waste receptacle as locally regulated for potentially biohazardous materials.

7. Insert cartridge cap in filler port and press down until a click is felt and cap is secured.

8. Remove protective film just prior to loading cartridge in the analyzer. NOTE: Hold the cartridge by the handle only. DO NOT TOUCH top or bottom films.

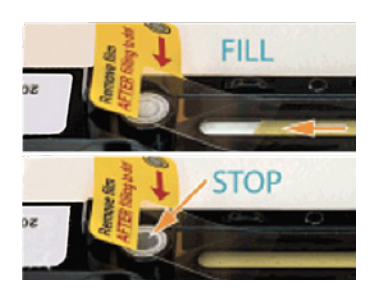

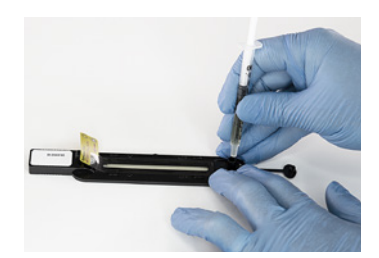

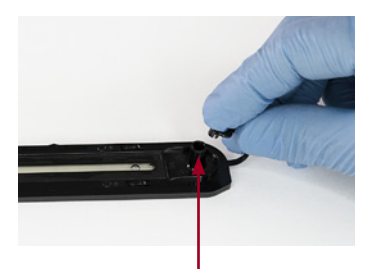

Press and click in place.

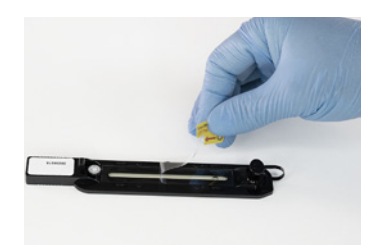

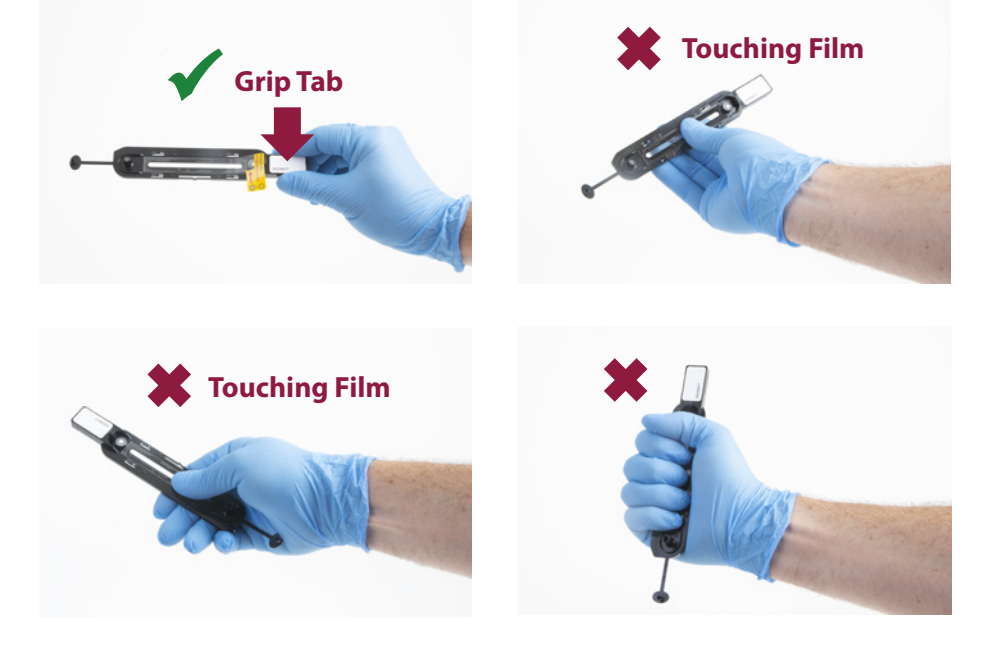

9. When test has been completed dispose of cartridge in a biohazard waste container or appropriate waste receptacle as locally regulated for potentially biohazardous materials.

#### 4.2.3 Cartridge Filling Procedure for Fecal Samples

- 1. Remove fecal prep device from packaging.
- 2. Using Wooden sticks, add feces to sample tube up to the *Fecal Sample* line.
- 3. Fill tube with flotation solution to the *Liquid Fill 1* line.
- 4. Using wooden sticks, mix feces and solution thoroughly until homogenous.

5. Insert filter, pointing downwards, into tube.

- 6. Add additional flotation solution to the *Liquid Fill 2* line.
- 7. Cap tube and and a counter balance into centrifuge and spin at 650 xg (~1500 rpm) for 5 minutes.
- 8. Remove Element AIM cartridge for foil packaging.
- 9. Attach fecal preparation device tubing to the cartridge.
- 10. Remove fecal float tube from centrifuge and remove cap.

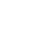

15

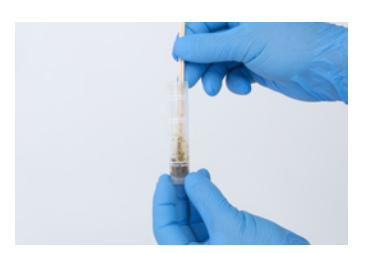

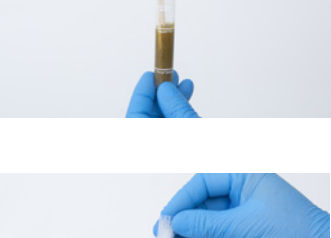

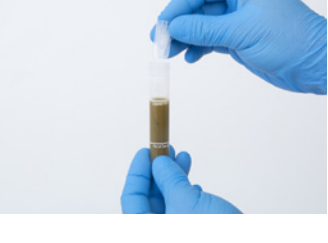

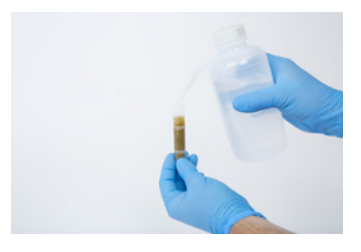

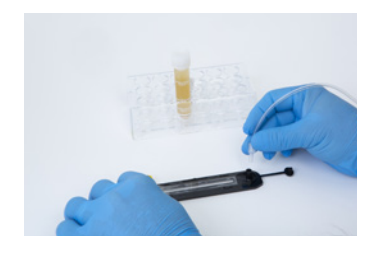

- 11. Attach the fecal prep device cap onto fecal float tube and twist SLOWLY to dispense sample into the cartridge until the filter just starts to become wet, darkening in color.
- 12. Remove tubing from filler port and dispose of the fecal prep kit in biohazard waste or appropriate waste receptacle as locally regulated for potentially biohazardous materials.

13. Insert cartridge cap in filler port and press down until a click is felt and cap is secured.

14. Remove protective film just prior to loading cartridge in the analyzer. Use previous section for reference.

NOTE: Hold the cartridge by the handle only. DO NOT TOUCH top or bottom films.

15. When test has been completed dispose of cartridge in a biohazard waste container or appropriate waste receptacle as locally regulated for potentially biohazardous materials.

### 4.3 Running a Test

### 4.3.1 Running a Urine Sediment Analysis

1. To add a new patient, touch  $\bigoplus$  on the Pending Tests screen and the **Add New** Test window will appear.

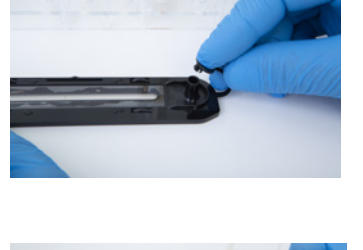

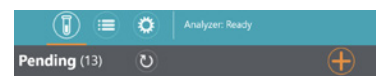

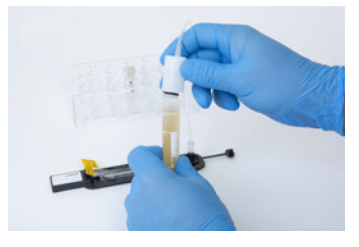

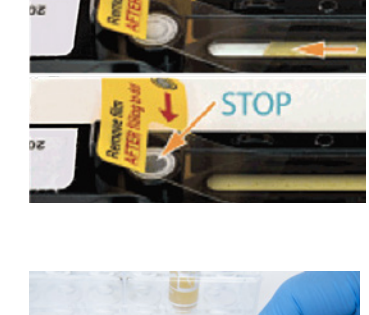

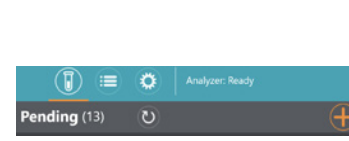

- 2. Enter information into the teal colored required fields and any other information the user deems appropriate
- 3. Touch  $\vee$  to save or  $\triangleright$  to run the sample.
- 4. Open the AIM cartridge pouch and label cartridge with Patient information.
- 5. Thoroughly mix urine sample to resuspend any materials that have accumulated on the bottom.
- 6. Fill a syringe with at least 0.55 ml of urine.

7. Load the Element AIM cartridge as described below: Connect the syringe to the port on the AIM cartridge

 Inject ~0.5 ml of urine into the AIM cartridge, filling until the window is full of sample and the filter is discolored.

Remove syringe and cap the port securely.

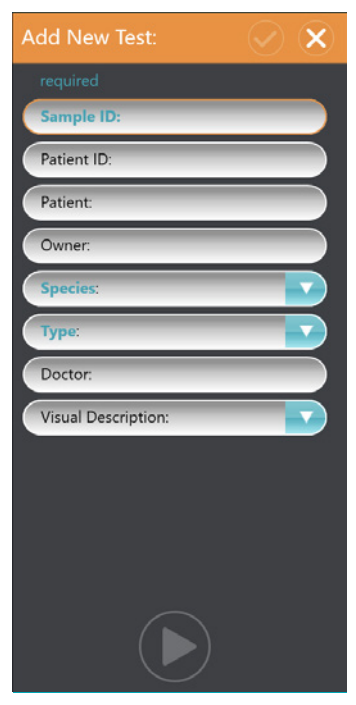

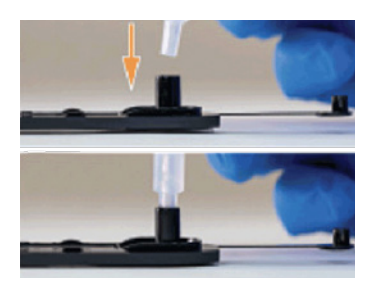

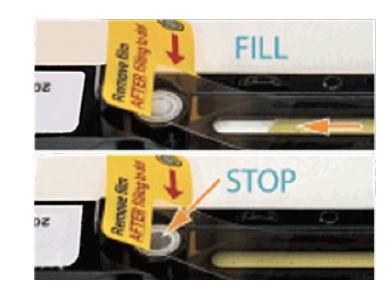

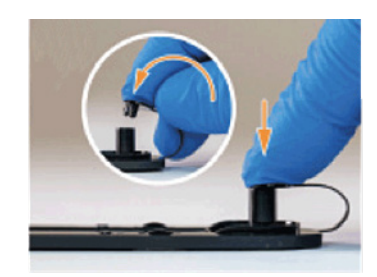

- 8. Touch OPEN ANALYZER DOOR and insert the cartridge into the analyzer once the door has opened.
- 9. Once the cartridge has been detected, the cartridge will be pulled into the analyzer and the door will close automatically.
- 10. Once the scan is complete, the user will be alerted to remove the cartridge from the analyzer. Touch EJECT CARTRIDGE and the analyzer door will open automatically.
- 11. Remove the AIM cartridge. Once removed, the analyzer door will close automatically.
- 12. The Results screen will appear for the user to confirm.

#### 4.3.2 Running a Fecal Sample

- 1. To add a new patient, touch  $\bigoplus$  on the Pending Tests screen and the Add New Test window will appear.
- 2. Enter information into the teal colored required fields and any other information the user deems appropriate
- 3. Touch  $\vee$  to save or  $\triangleright$  to run the sample.
- 4. Open the Element AIM cartridge pouch and label cartridge with patient information.
- 5. Perform a fecal floatation as described in Section 4.2.3 Cartridge Filling Procedure for Fecal Samples.

6. Load the Element AIM cartridge as described below:

Connect the fecal prep device to the port on the AIM cartridge.

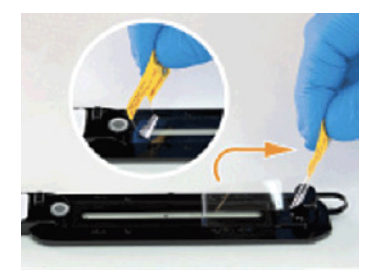

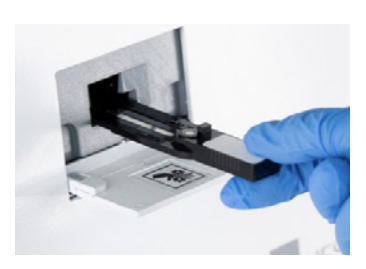

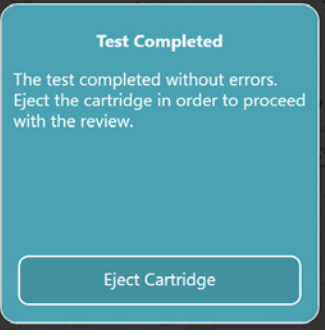

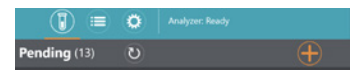

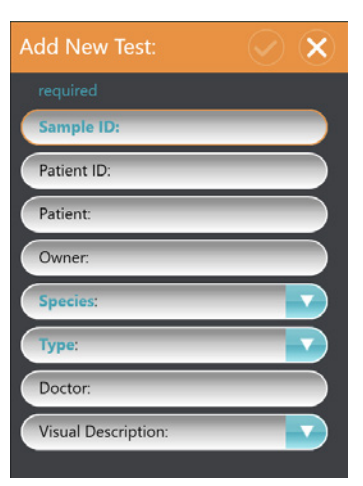

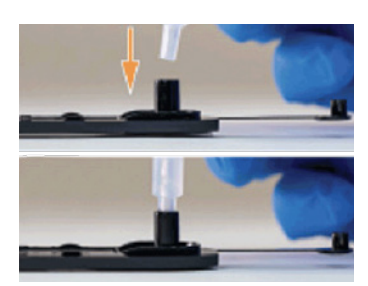

 $\circled{2}$  Twist the cap of the fecal preparation device to inject ~0.5 ml of your fecal float sample into the AIM cartridge, filling until the window is full of sample and the filter is discolored.

Remove Fecal preparation device and cap the port securely.

Remove protective plastic film from the cartridge.

- 7. Touch OPEN ANALYZER DOOR and insert the cartridge into the analyzer once the door has opened.
- 8. Once the cartridge has been detected, the cartridge will be pulled into the analyzer and the door will close automatically.
- 9. As images are acquired, they will be displayed on the monitor.
- 10. Once the scan is complete, the user will be alerted to remove the cartridge from the analyzer. Touch EJECT CARTRIDGE and the analyzer door will open automatically.
- 11. Remove the Element AIM cartridge. Once removed, the analyzer door will close automatically.
- 12. The Results screen will appear for the user to confirm.

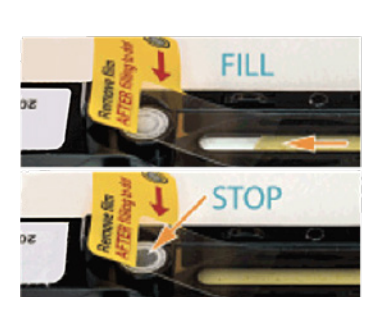

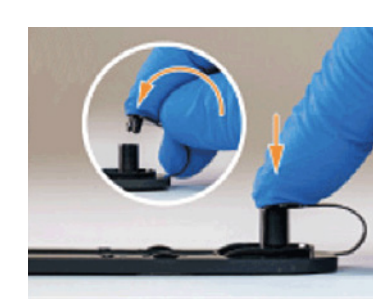

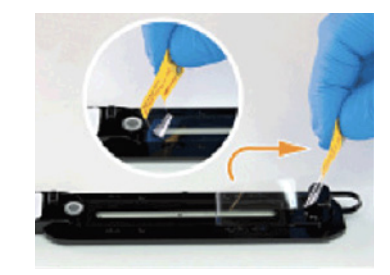

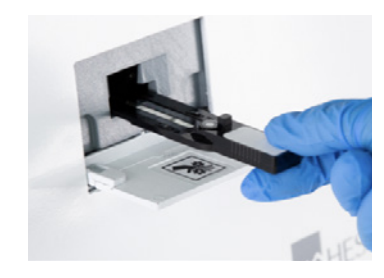

### 4.4 Confirming and Reviewing Results

1. Images containing Objects of Interest will be sorted into categories (*i.e.*, RBCs, WBCs, Bacteria, *etc.)*

2. To examine images closer, double click on the images of interest.

The user can then zoom in/out further using their fingers to examine the image. To toggle through images within the category, use  $\bigcirc$  or  $\bigcirc$ . Touch  $\bigtimes$  to return to the main the results screen.

3. Objects of Interest identified by the artificial intelligence will be automatically be identified on the result panel located on right side of the screen. The objects identified by the software will have an orange bar to the left, all others will have a teal bar. To view Results, select an Operator using the drop down menu. Select Create New to add a new Operator.

- 4. The Operator can change the quantities of objects observed by selecting from a drop down under each object of interest. Touch the object name of interest and then touch  $\vee$  to select the quantity seen. Touch  $\sqrt{\frac{5}{x}}$  to save changes.
- 5. To remove an item from the results panel, touch  $\mathbf{x}$
- 6. To add an item to the results panel, click on the Object of Interest.
- 7. For Bacteria, Casts and Crystals, select the specific Type using the drop down menus.

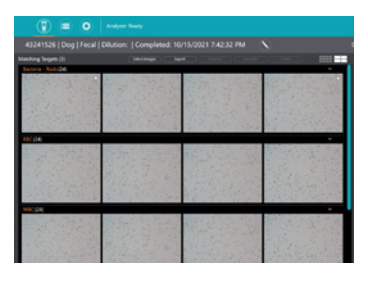

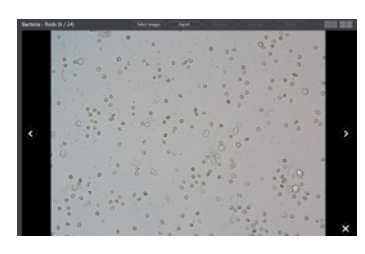

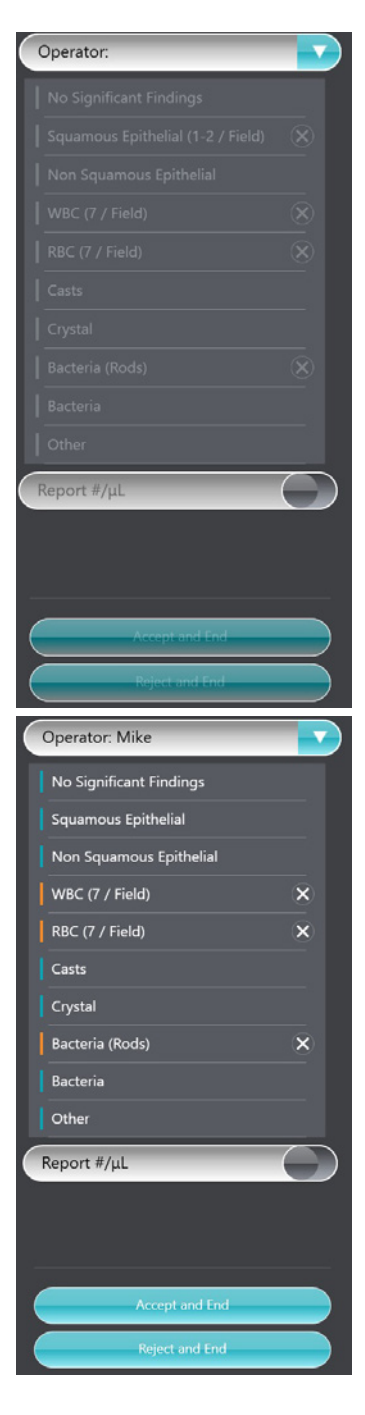

- 8. For any additional finding a classification of *Other* can be used. The user can then type in their findings.
- 9. To Reject the report, touch REJECT AND END and then YES to confirm. To Accept the report, touch **ACCEPT AND END** and a Report Preview will be displayed.

Additional comments can be added to the comments section as needed.

- 10. Touch SEND AND END, and then DONE to finalize the report.
- 11. Finalized reports can be reviewed in the Performed tab and can be viewed by touching  $\Box$
- 12. To review or edit a previously run report. Click  $\blacksquare$  and then either double click the patient's name, or touch the patient name once and then touch  $\bullet$ .

13. To save any edits that have been made, touch END REPORT AND UPDATE and then touch SEND AND END and the DONE to finalize. the report.

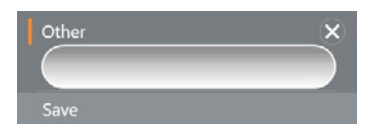

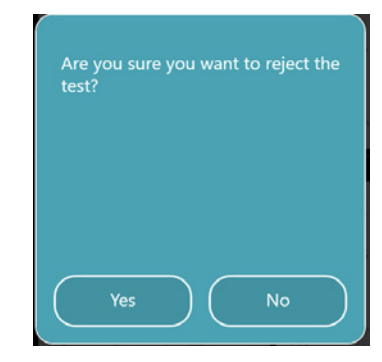

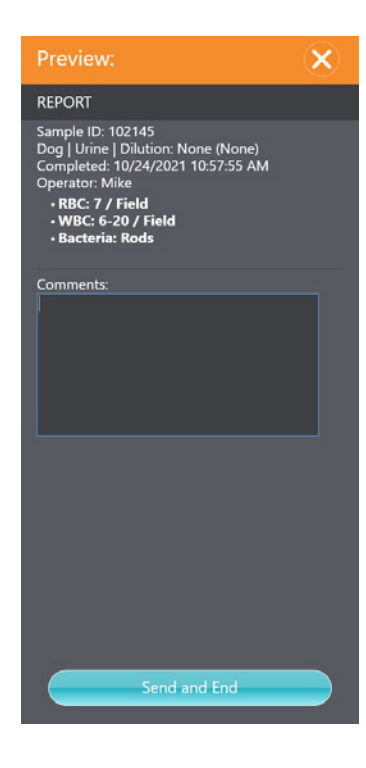

**Edit Report and Update** 

### 4.5 Settings

#### 4.5.1 General Settings

General

- Manage deleted studies
- Enable/Disable the use or keyboard and mouse
- Change default language settings
- Change rebooting procedures

DCU Client

- Enable/Disable DCU Client
- Update IP address
- Manage report structure
- Enable unidirectional or bidirectional communication

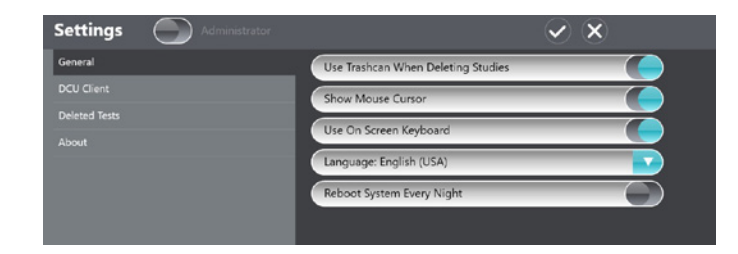

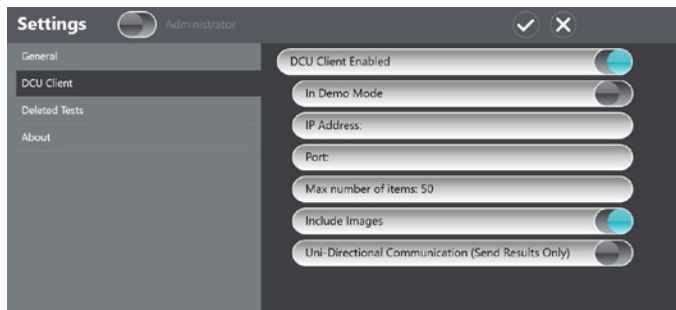

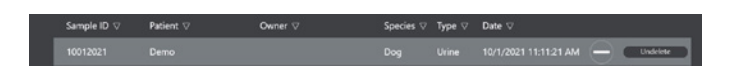

### Deleted Tests

- View deleted reports
- Undelete reports returning to Performed Results tab
- Permanently delete reports

#### About

• View current version of software

#### 4.5.2 Administrator Setting

To access locked Administrator Settings, touch Administrator icon and enter Admin User Name and Password.

Analyzer Management

- Manage Image uploads
- Update display settings
- Initiate cleaning procedures for optics (See section 5.2.2)

#### Users and Logins

- Add new Operators and Administrators
- Inactivate users
- Manage requirement for passwords

#### Update Application

- Enable/disable Auto Update
- Check system for updates
- Initiate updates

#### Logging and Diagnostics

• Contact Heska's Technical Support Services for assistance

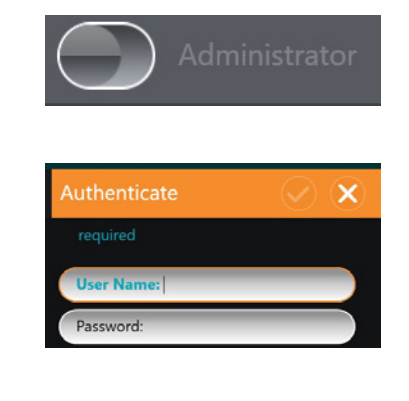

# **Settings**

Administrator

### Analyzer Management

**Users and Logins** 

**Update Application** 

Logging and Diagnostics

<span id="page-25-0"></span>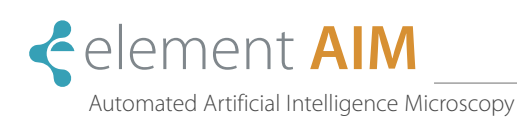

### WARNING

The analyzer contains no user servicing or maintenance that requires removal of the covers. Removal of the covers exposes the user to the possibility of electric shock and/or mechanical injury. Unauthorized removal of the covers will void the analyzer warranty.

### 5.1 Cleaning Outside Surfaces

The following cleaning fluid formulations are approved to use for periodic cleaning of the outer surfaces of the analyzer. Carefully wipe outer surfaces as necessary, minimizing expose of the cleaning formulation to less than 15 minutes:

- Isopropyl alcohol, 70%
- Ethanol alcohol, 70%
- Bleach solution, 10%, in water

Before using any cleaning or decontamination methods except those recommended by the manufacturer, users should check with the manufacturer that the proposed method will not damage the equipment.

### 5.2 Cleaning Optics

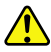

### WARNING

#### Risk of eye injury

The optics cleaning process involves the use of compressed air. Ensure eye protection is worn to avoid risk of accidental eye injury from foreign particles.

It is recommended that the following optics maintenance procedure be performed every twelve months to prevent dust build up and ensure image quality and analyzer performance.

#### 5.2.1 Equipment

- PPE Eye protection
- Optics cleaning cartridge
- Compressed air cannister/duster with straw

#### 5.2.2 Cleaning Procedure for Optics

- 1. Select the option for cleaning optics from the software.
- 2. Touch the  $\bigcirc$  icon to open the Setting menu.
- 3. Touch Administrator icon and enter Admin User Name and Password.
- 4. Touch **START MAINTENANCE** to initiate cleaning process. The indicator light on the analyzer turn purple and the analyzer door will open.
- 5. When door opens, insert optics cleaning cartridge until it clicks into the detent.
- 6. Secure straw in air cannister outlet and administer 3 shorts blasts of compressed air to remove answer moisture or debris from within the straw.

NOTE: Do not invert cannister as this may lead to the introduction of moisture into the analyzer.

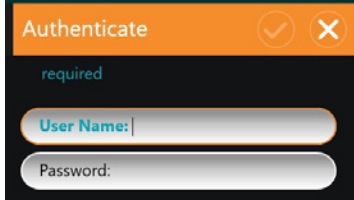

- 7. Insert straw into left port and administer three short (1 second) blasts of compressed air.
- 8. Insert straw into right port and administer three short (1 second) blasts of compressed air.

NOTE: Do not invert cannister as this may lead to the introduction of moisture into the analyzer.

- 9. Remove optics cleaning cartridge from the analyzer.
- 10. Touch STOP MAINTENANCE to end cleaning. The door to the analyzer will close and the cleaning procedure is complete.

<span id="page-27-0"></span>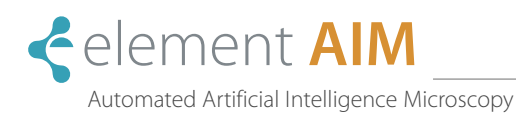

### 6.1 Troubleshooting and Error Handling

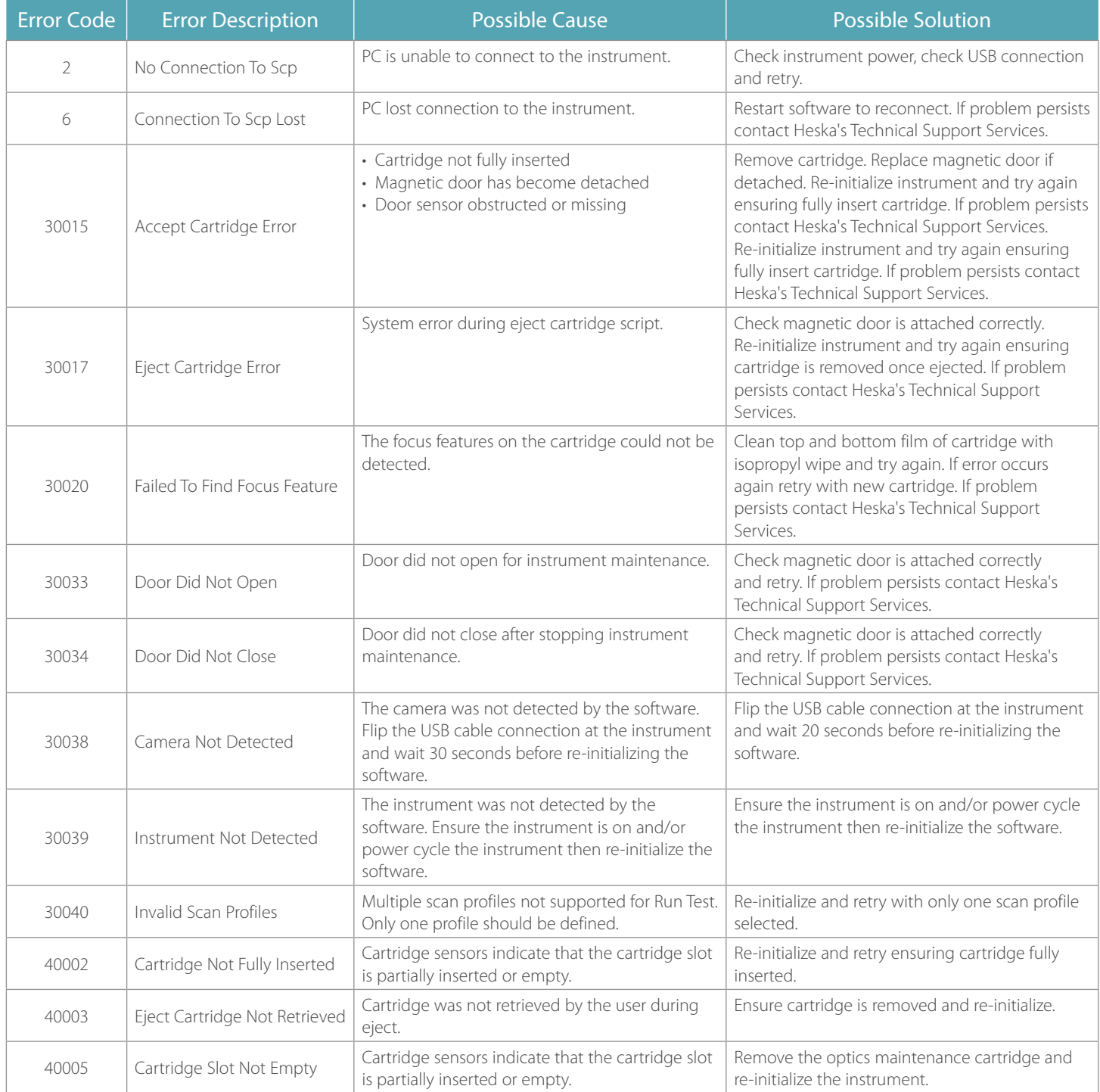

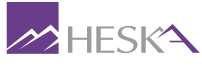